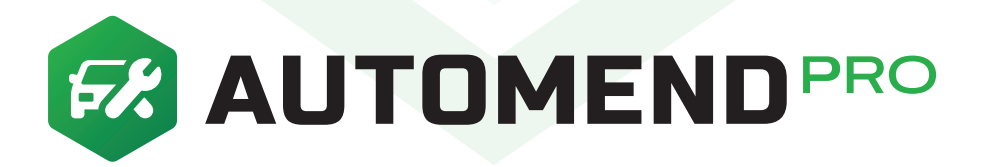

# **Instantly Diagnose the Health of Your Vehicle**

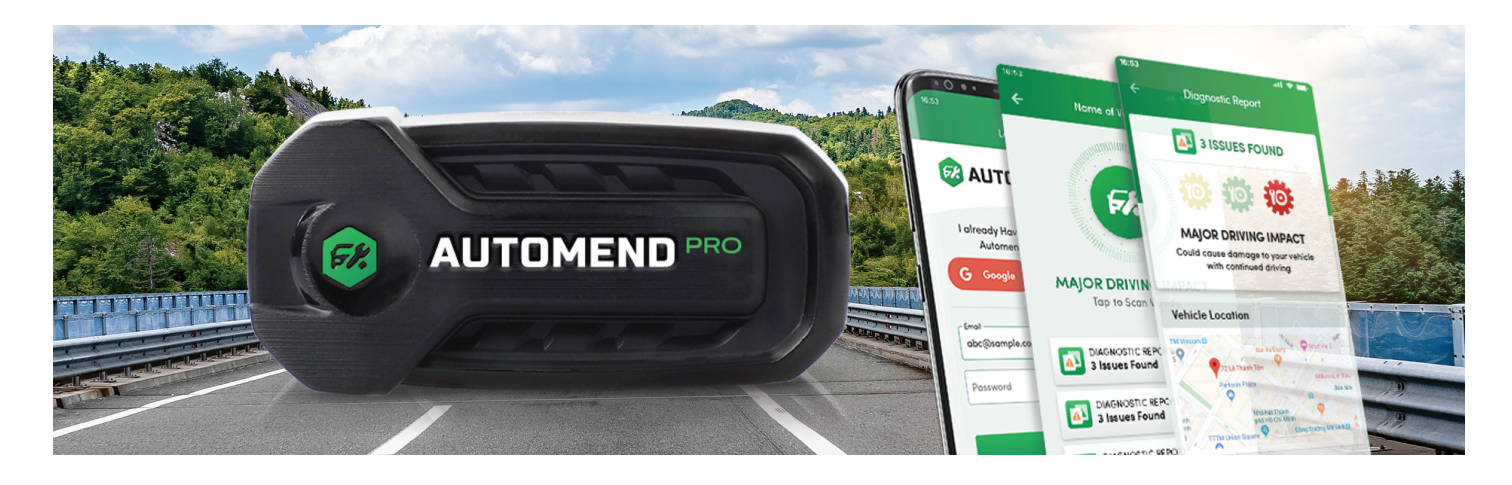

This manual will guide you through the steps for using the Automend Pro device and app. With the Automend Pro connected to your vehicle's onboard diagnostics port and the free app installed on your smartphone, you'll be able to diagnose any mechanical issues with the tap of a button.

## **IMPORTANT SAFETY INFORMATION**

To prevent personal injury or damage to vehicles and/or your Automend Pro device, read the following quidelines carefully to ensure proper usage.

- Always perform vehicle diagnostic testing in a safe environment.
- The driver should not be using the app when the vehicle is in motion.
- Be mindful of excess exhaust fumes.
- Avoid jamming the Automend Pro device into the port as you don't want to break any of the pins.
- The device is not a toy. Keep away from children.
- Do not attempt to insert Automend Pro into any socket other than your vehicle's OBD-II port.
- Automend Pro is designed to detect problems with your vehicle so a technician can accurately fix them. It is your responsibility to decide on the appropriate actions to take once an issue has been detected.
- Just because you have cleared the Check Engine light from your dash using the app, that doesn't mean the problem has been fixed. You need to repair the underlying problem to make the Check Engine Light disappear for good.

### **Tips**

- If you are having trouble locating your OBD-II port, consult your vehicle's user manual, In most vehicles, it can be found under the dashboard, beneath the steering column.
- You may leave the Automend Pro plugged in, but if your vehicle is left for days without being driven, it is recommended that you unplug Automend Pro.

## **Installing The Automend Pro App:**

Download the Automend Pro app onto your iOS or Android smartphone or tablet by scanning the QR code or by searching "Automend Pro" in the App Store or Google Play Store.

After downloading, register a new account using your email address and a password of your choosing. You can also log on using your ID from one of the supported social media platforms.

#### **Pairing the Device:**

- 1. Plug in the Automend Pro into the OBD-II port.
- 2. Go to My Vehicles. Tap the + symbol.

On the Add New Vehicle screen, tap Auto Detec-VIN to scan the Automend Pro.

- 3. Select your Automend Pro in the list. On the Add New Vehicle screen, enter the requested information. Tap Save to finish.
- 4. After pairing, go to the Scan screen and tap Start to scan.

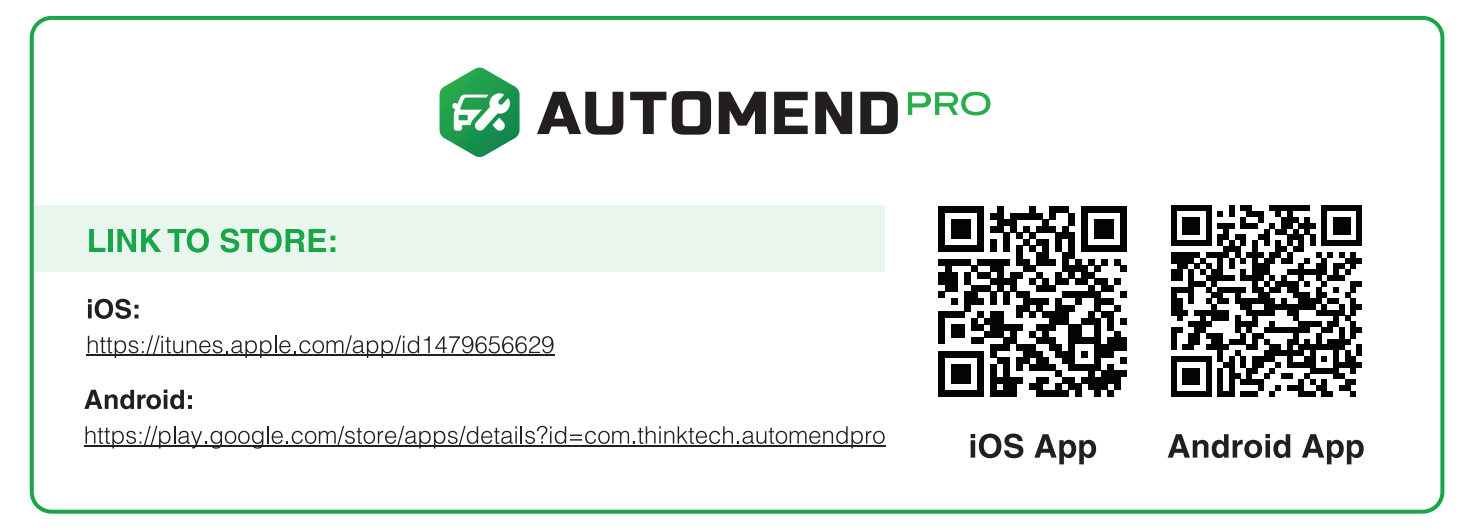

## **Navigating the App**

The Automend Pro app is comprised of 5 main tabs. Some of the links you tap on will take you outside the app. If you wish to get back to one of the main screens, tap the arrow pointing left located at the top left-hand corner of your mobile device.

Tap on the listed tabs at the bottom of your app screen to navigate between them: Scan, My Vehicles, Features, Shop, and Settings.

If you wish to log out of the Automend Pro app, go to the Settings tab and tap the Log Out button.

## **USING THE AUTOMEND PRO DEVICE**

#### **Scan**

 $\mathbf{1}$ 

 $\left|3\right\rangle$ 

Start with your engine turned off while seated behind the steering wheel. Locate your vehicle's OBD-II port and plug in your Automend Pro device.

2 Turn on the ignition.

Make sure your smartphone or tablet is connected to the internet and the Bluetooth function is turned on.

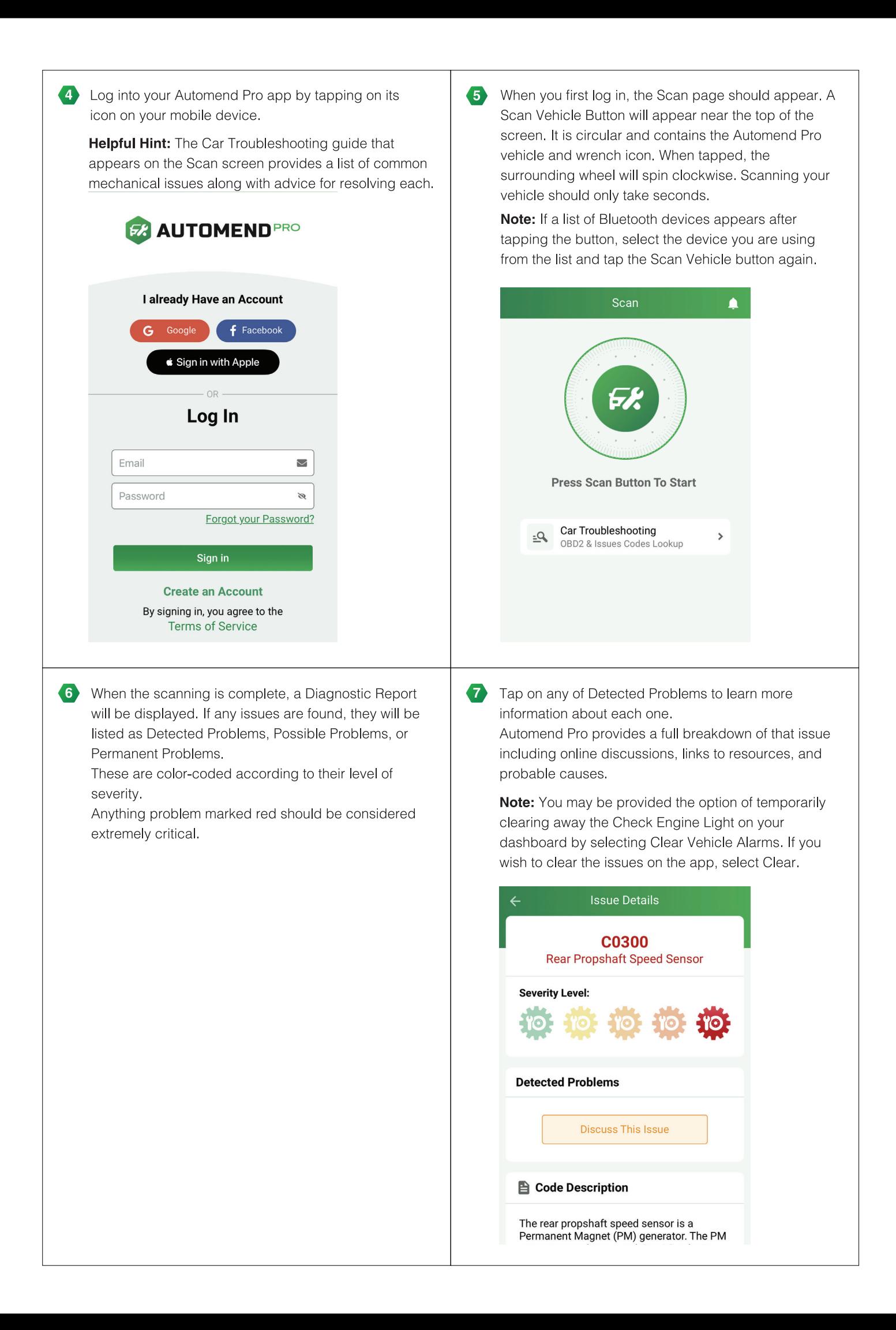

## **My Vehicles**

Every vehicle you have added to the Automend Pro app will be displayed on this screen.

Tap the (...) to access that vehicle's information. You can tap on History to revisit its previous Diagnostic Reports and Detected Problems. Finally, if you want to log out, go to the Settings tab.

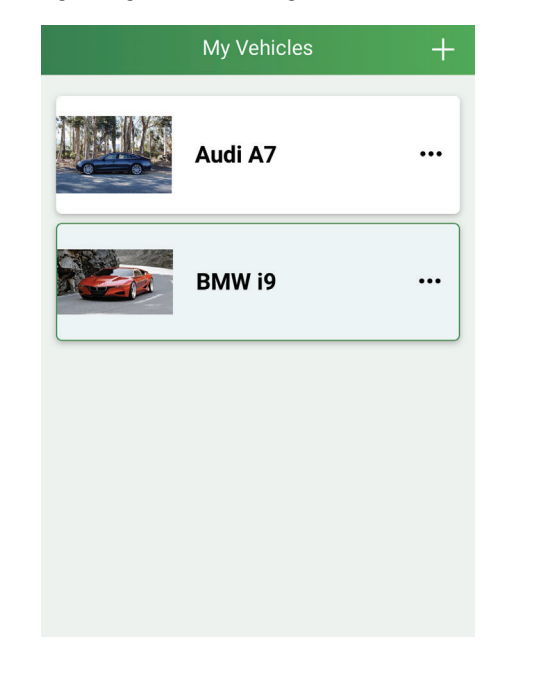

### **General**

 $\bullet$ 

Ensure you get the most out of your Automend Pro by customizing your preferences.

- Unit of measure  $\bullet$
- Language preferences
	- **Terms of Service**

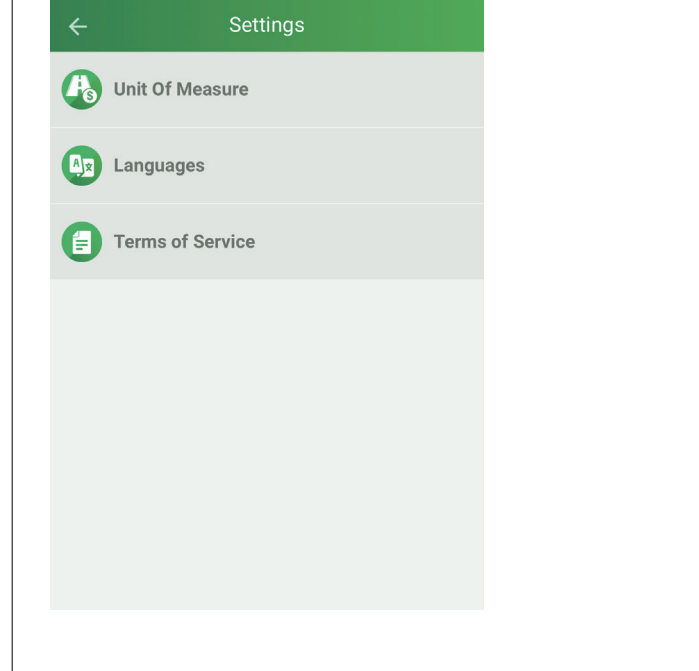

#### **Features**

Selecting the Features tab (the Crown icon) at the bottom of your screen brings up a menu of the app's Premium Features. These will help you keep track of everything from your vehicle's performance to how much time is left on your parking meter.

You'll need to enter the requested information for each category to get started.

- **TRIP EXPENSES**
- **CAR EXPENSES**  $\bullet$
- **EMISSION PRE-CHECK**  $\bullet$
- **REAL-TIME TRACKING**  $\bullet$
- **FUEL EFFICIENCY**
- **VEHICLE MAINTENANCE**
- **CAR PARKING**  $\bullet$

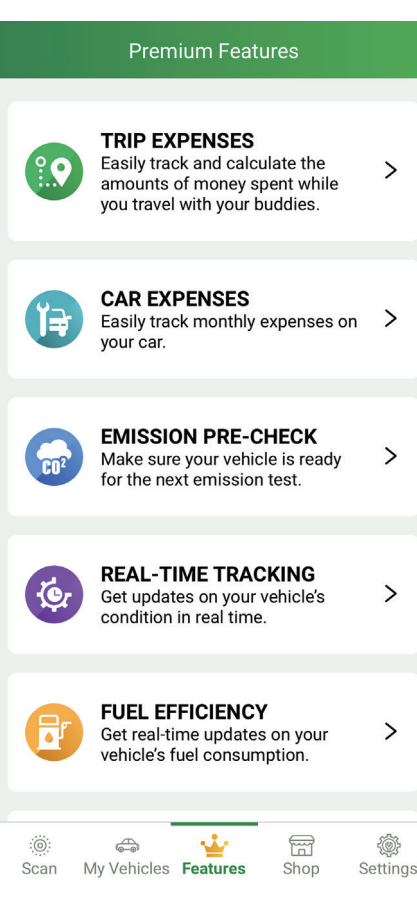

## **Indicator Library**

Presents a list of dashboard symbols you may see and what they indicate:

- WARNING SYMBOLS
- **SAFETY SYMBOLS**  $\bullet$
- **LIGHTING SYMBOLS**  $\bullet$  .
- **COMMON SYMBOLS**
- **ADVANCED FEATURE SYMBOLS**  $\bullet$
- **DIESEL-POWER VEHICLE SYMBOLS**  $\bullet$

## **Indicator Library Warning Symbols**  $\overline{\mathbf{y}}$ **Safety Symbols**  $\overline{\mathbf{z}}$ **Lighting Symbols**  $\overline{\phantom{0}}$  $\overline{\mathbf{z}}$ **Common Symbols Advanced Feature Symbols**  $\mathbf{\hat{z}}$ **Diesel-Powered Vehicle Symbols**  $\bar{\mathbf{y}}$

#### **Settings**

Visit the Settings tab for additional information and support.

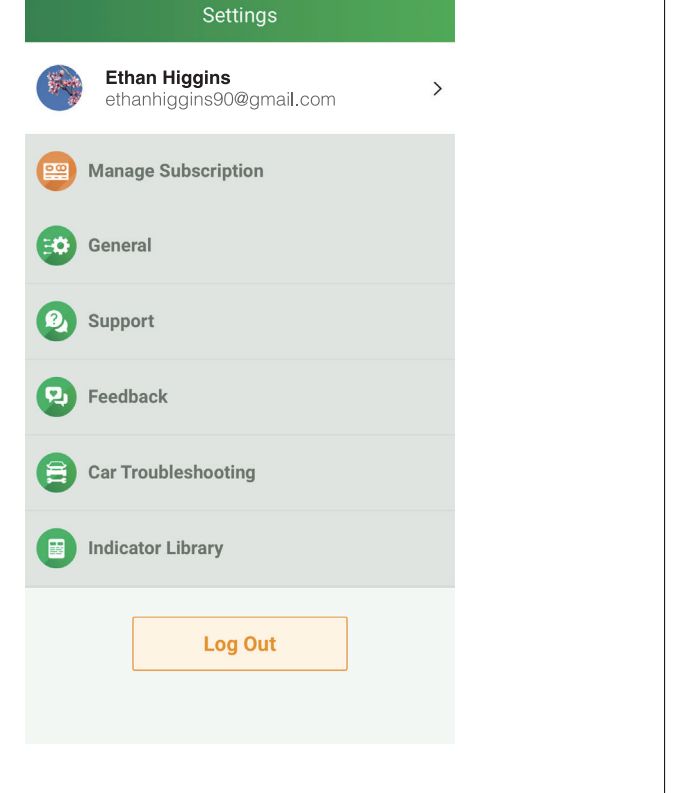

## **Car Troubleshooting**

This is a list of common mechanical issues along with a search bar so you can look up specific topics:

- FAULTY ELECTRICALS
- DAMAGED ALTERNATOR
- $\bullet$ **FAULTY BATTERY**
- **ENGINE WON'T START**

And a lot more...

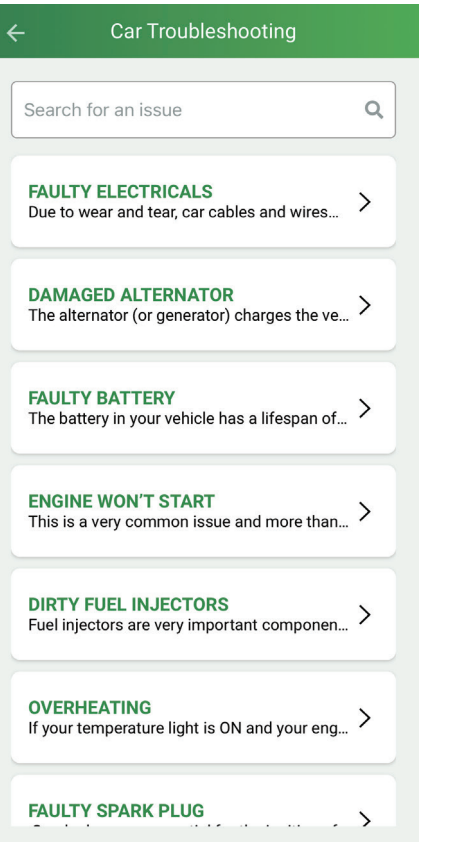

## **Shop**

Do you know someone else who could benefit from having Automend Pro? Now you have a direct link for ordering online that will save you money.

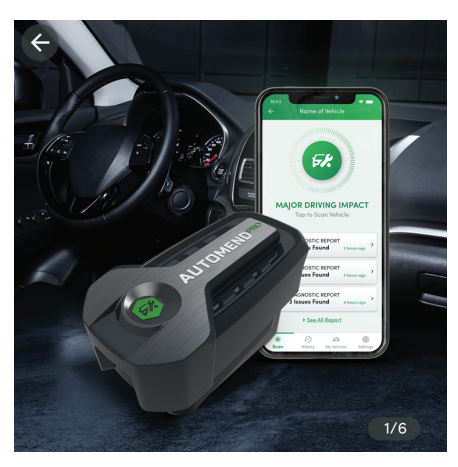

Easily Diagnose Your Car's Problems - Right from Your Cellphone!

★★★★★ - XXXX Sold

Step 1: Select Order Quantify

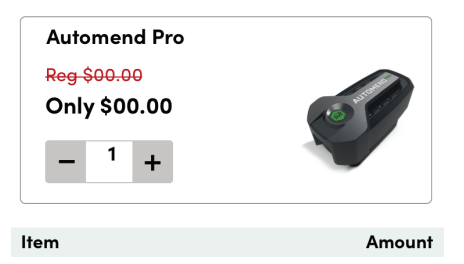

## **Feedback**

Feel free to leave us a review by submitting your thoughts here.

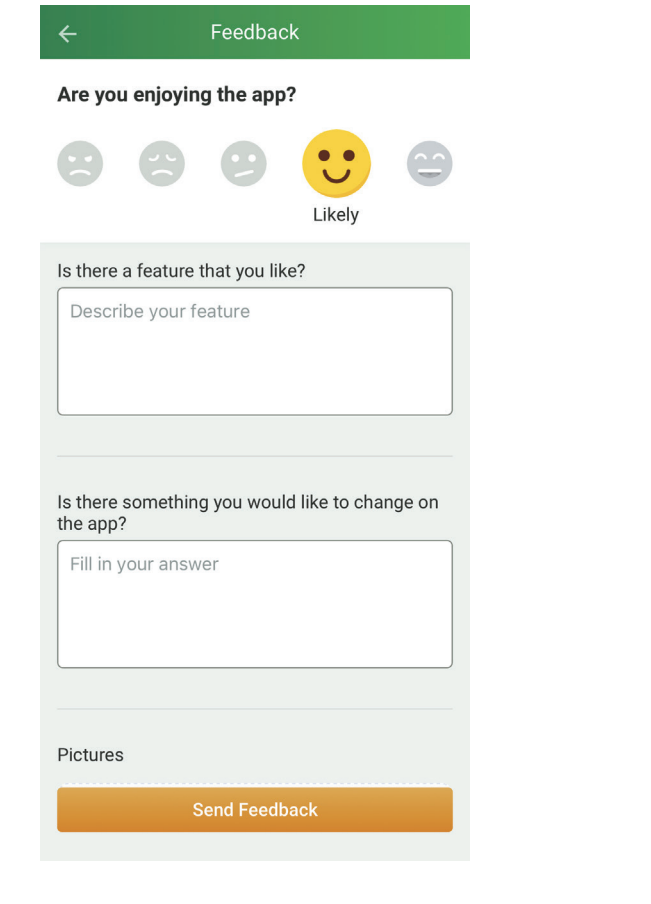

## **Support**

Find our various contact phone numbers and official website address here.

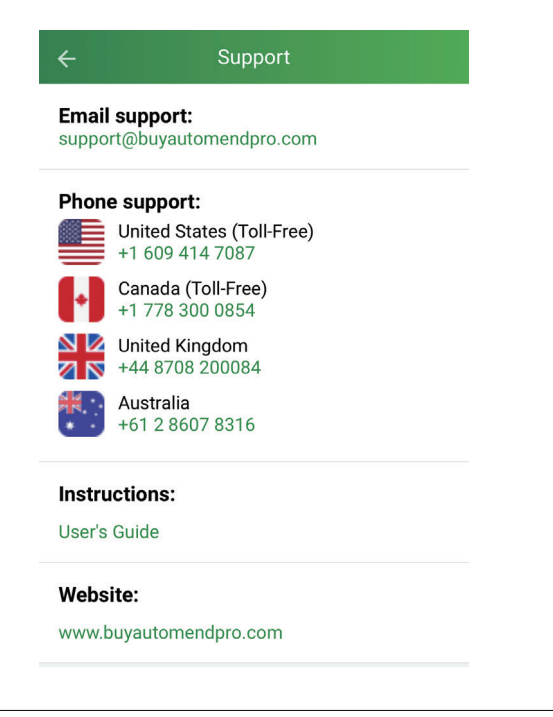

## **Log Out**

Tap the button here when you wish to log out of the app. You don't always have to log out, but it's recommended for extra security.

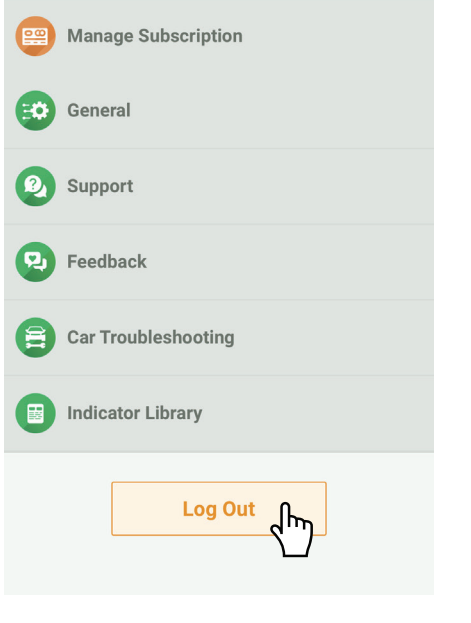

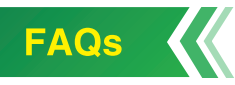

#### Q. Should I unplug the Automend Pro from the OBD2 port after using it?

A. Although it doesn't use much battery power, we suggest unplugging the device if you are not going to be using your vehicle for several days.

#### Q. I can't get my Automend Pro device to work. What should I do?

A. If you are not getting any readings, you could have a blown fuse. Another reason is that the OBD port might be dirty. Use compressed air or a soft, clean cloth to carefully remove any dust or residue.

#### Q. I scanned my vehicle and got the message "ECU does not support this command." What does this mean?

A. The electronic control unit (ECU) or electronic control module (ECM) is your car's computer system. Your vehicle's ECU may not support all diagnostic tests.

#### Q. I went to scan my car and a message popped up saying "You need to add a new vehicle." What does this mean?

A. It means you need to add information about the type of vehicle you will be scanning. This is done by tapping the My Vehicles tab at the bottom of your screen. Automend Pro can be used to scan multiple vehicles. Tap the  $+$  in the upper right-hand corner of your screen to add another vehicle.

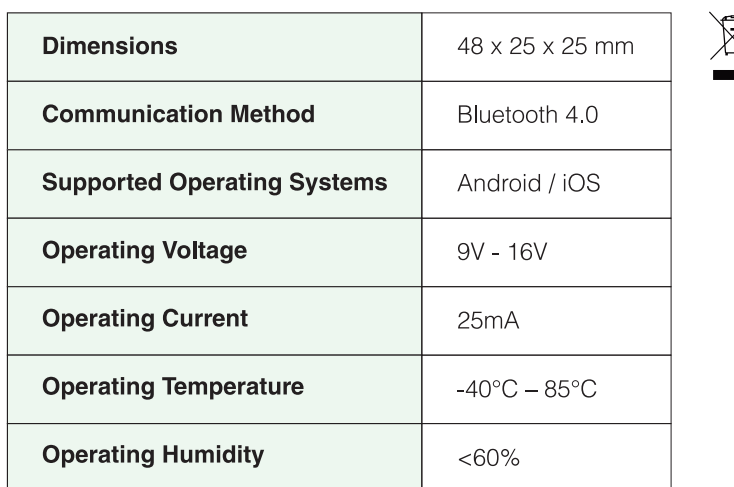

## **TECHNICAL SPECIFICATIONS**

At the end of its service life, this product may not be disposed of in the normal household waste, but rather must be disposed of at a collection point for recycling electrical and electronic devices. The materials are recyclable according to their labelling. You make an important contribution to protecting our environment by reusing, recycling, or utilizing old devices in other ways. Please ask the municipal administration where the appropriate disposal facility is located

Subject to change.

## **GET IN TOUCH**

#### **Thank you for choosing Automend Pro!**

Have questions about our products? You can contact our helpful customer service team by going to https://support.buyautomendpro.com/hc/en-us or by scanning the QR code below. We're always happy to help!

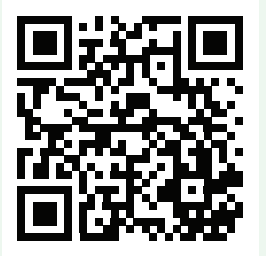